## Instructions for Configuring an Apple<sup>®</sup> iOS device for Use with SAFARI Montage

## Apple iPad:

- 1. Download and install the SAFARI Montage app for the Apple store. http://itunes.apple.com/us/app/safarimontage/id405558643?mt=8
- 2. Once installed, launch the SAFARI Montage app by tapping on its icon.

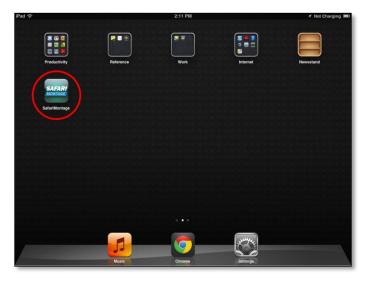

3. Enter in the address of the SAFARI Montage Server. The address may be in the form of a Fully Qualified Domain Name (FQDN) or an IP address as outlined by the Network Administrator.

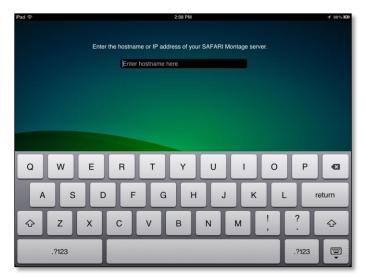

4. Select the school to be accessed, enter the credentials for logging into the school and tap the **Log In** button.

| iPad 🔶 | 2:38 PM                  | 1 Not Charging 🔳 |
|--------|--------------------------|------------------|
|        | Select School and Log in |                  |
|        | ESU 9                    |                  |
|        | ESU CC                   |                  |
|        | SAFARI Montage School    |                  |
|        |                          |                  |
|        |                          |                  |
|        | Username: Unknown        |                  |
|        | Password:                |                  |
|        |                          |                  |
|        | Log In                   |                  |
|        |                          |                  |
|        |                          |                  |
|        |                          |                  |
|        |                          |                  |
|        |                          |                  |
|        |                          |                  |

Upon successful verification of the login credentials, the user will be presented with the following screen:

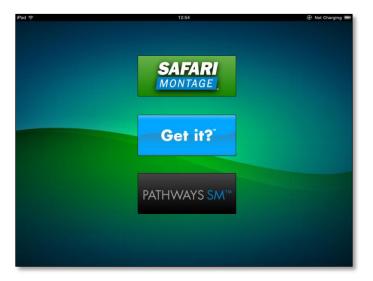

- 5. Select how to interface with SAFARI Montage by clicking on the appropriate button.
  - SAFARI Montage ( ) Launches the dashboard of the SAFARI Montage interface
  - Get it?<sup>™</sup> ( Get it?<sup>™</sup> ) Launches the formative assessment used in the Digital Curriculum Presenter<sup>™</sup> module
  - **Pathways SM™** ( Pathways SM™ ) Launches Pathways SM virtual remote controls

Note: For more information regarding formative assessments, refer to the Instructions for Using the SAFARI Montage Digital Curriculum Presenter Module.

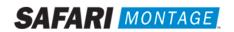

## Apple iPhone and iPod Touch:

Setting up the iPhone and iPod Touch is very similar to what was stated for the iPad.

- 1. Download and install the SAFARI Montage app for the Apple store. http://itunes.apple.com/us/app/safarimontage/id405558643?mt=8
- 2. Once installed, launch the SAFARI Montage app by tapping on its icon.

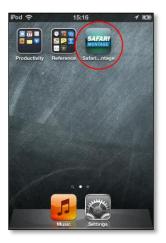

3. Enter in the address of the SAFARI Montage Server. The address may be in the form of a Fully Qualified Domain Name (FQDN) or an IP address as outlined by the Network Administrator.

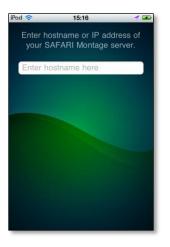

4. Select the school to be accessed, enter the credentials for logging into the school and tap the Log In button.

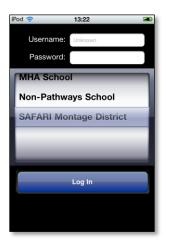

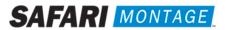

Upon successful verification of the login credentials, the user will be presented with the **Get it?** session ID screen.

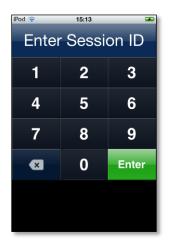

5. Enter in the assigned session ID and begin the Get it?.

Note: For more information regarding Get it?, refer to the Instructions for Using the SAFARI Montage Digital Curriculum Presenter Module.

## **Changing SAFARI Montage Servers or Users:**

To change SAFARI Montage server or log in as a different user, the user must clear the settings of the SAFARI Montage app by doing the following:

- 1. Launch the iOS Settings by tapping on its icon.
- 2. Scroll and locate the SAFARI Montage app and tap the app name to access the settings.
- 3. Delete the information from all fields shown.
- 4. Return to the iOS home screen, locate the SAFARI Montage app and launch by tapping on its icon.
- 5. Follow the steps outlined above for using the SAFARI Montage app.

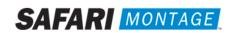